# Assign and change password (by the admin)

### **General**

This chapter deals with the **password change options by the HR officer or the local administrator** in your company.

- 1. Assigning a password for the first time<sup>1</sup>
- 2. Reset password<sup>2</sup>
- 3. Delete password<sup>3</sup>
- 4. Reset 2nd-Factor-Authentication<sup>4</sup>

Information on **user activities** related to the password can be found here:

- First Login<sup>5</sup>
- Change Password<sup>6</sup>
- Forgot Password<sup>7</sup>
- 2nd Factor Authentication<sup>8</sup>

In the menu tree under **Administration**, select the item "Persons".

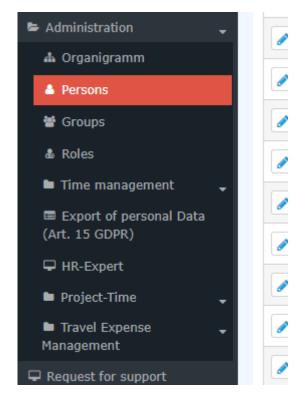

This menu item provides a list of all created persons (employees) of the client (company).

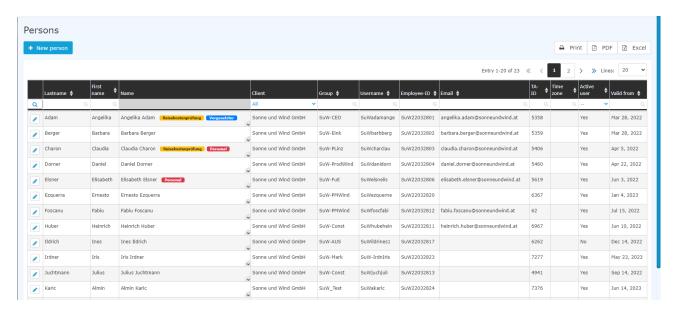

Using the input fields under Last Name, First Name, Client, Group, Username, Employee ID, E-mail, TA-ID, Active User and Valid from, the list can be restricted accordingly.

For example, by entering "M" in the Last name field, the list can be restricted to persons whose last name contains at least one "M".

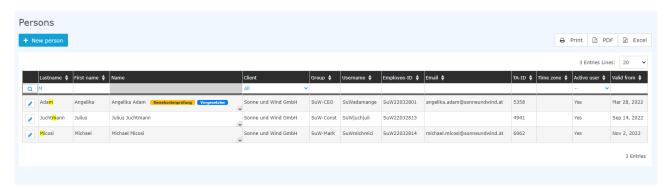

To edit the desired person, simply click in the line or on the edit symbol.

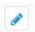

## Assign / reset / delete password

The password manager is located in the person mask (employee profile), under the "Master data" tab.

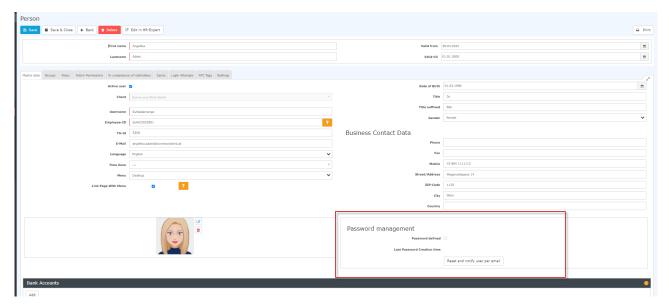

The following changes can be made here:

## 1. Assigning a password for the first time

Checking the "Assign password" checkbox means that this employee has access to his/her time data management etc. via the login using the username and password.

When logging in for the first time, the employee must enter the following data:

Username = Username (case sensitive!)

Password = Standard password = also username (case sensitive!)

NOTIZ

As soon as the employee has logged in with these data, the system prompts him/her to choose his/her own login data.

WARNUNG

Attention! The password chosen during this step is only known to the employee. It cannot be queried in the system!

WARNUNG

The first login MUST be done via the browser!

Entry via app is not possible!

As soon as the tick is set, the date of this tick is recorded under "Time of last password assignment".

#### 2. Reset password

When **resetting** the password, the **default password** is set, which must be changed by the staff member at the first login after the reset.

So the user must use the following data:

**Username** = **Username** (case sensitive!).

Password = Default password = also username (case sensitive!)

**Note**: It is NOT possible to display the current password. The password chosen by the user is not visible to anyone!

## 3. Delete password

The deletion of the login option via password is done by "clicking away" the tick in the checkbox "Assign password".

#### 4. Reset 2nd-Factor-Authentication

How to activate 2-factor authentication can be found here<sup>9</sup>.

The button with the name "Reset 2-factor authentication" enables a reset of the login data for those employees who have chosen multifactor authentication for themselves or for whom this has been prescribed.

Of course, this reset is only possible if multifactor authentication has been activated in the settings for this staff member.

### **Further information**

Details on the other tabs in this mask can be found under "Employee administration<sup>10</sup>".

- 1. /daisy/personalwolke-default-en/6119-dsy.html
- 2. /daisy/personalwolke-default-en/Time-Base/Settings/10089-dsy/9807-dsy.html
- 3. /daisy/personalwolke-default-en/Time-Base/Settings/10089-dsy/7717-dsy.html
- 4. /daisy/personalwolke-default-en/Time-Base/Settings/10089-dsy/9802-dsy.html
- 5. /daisy/personalwolke-default-en/Time-Base/Settings/10089-dsy/9802-dsy.html
- 6. /daisy/personalwolke-default-en/Time-Base/10473-dsy/5885-dsy.html